# 1. 査読者申し込み

## 更新ポイントの注意事項】

本システムで査読を行った場合、査読者の更新申請に必要な査読ポイントの証明書類の保存は不要と なります。

但し申請時にポイント申請される際には、査読した件数を申告してください。

- 【査読者】
- 1. 認定訪問療法士 ID でログイン
- 2. 該当研修会ページを選択
- 3. 査読者登録ボタンをクリック
- 4.確認メッセージの OK をクリック

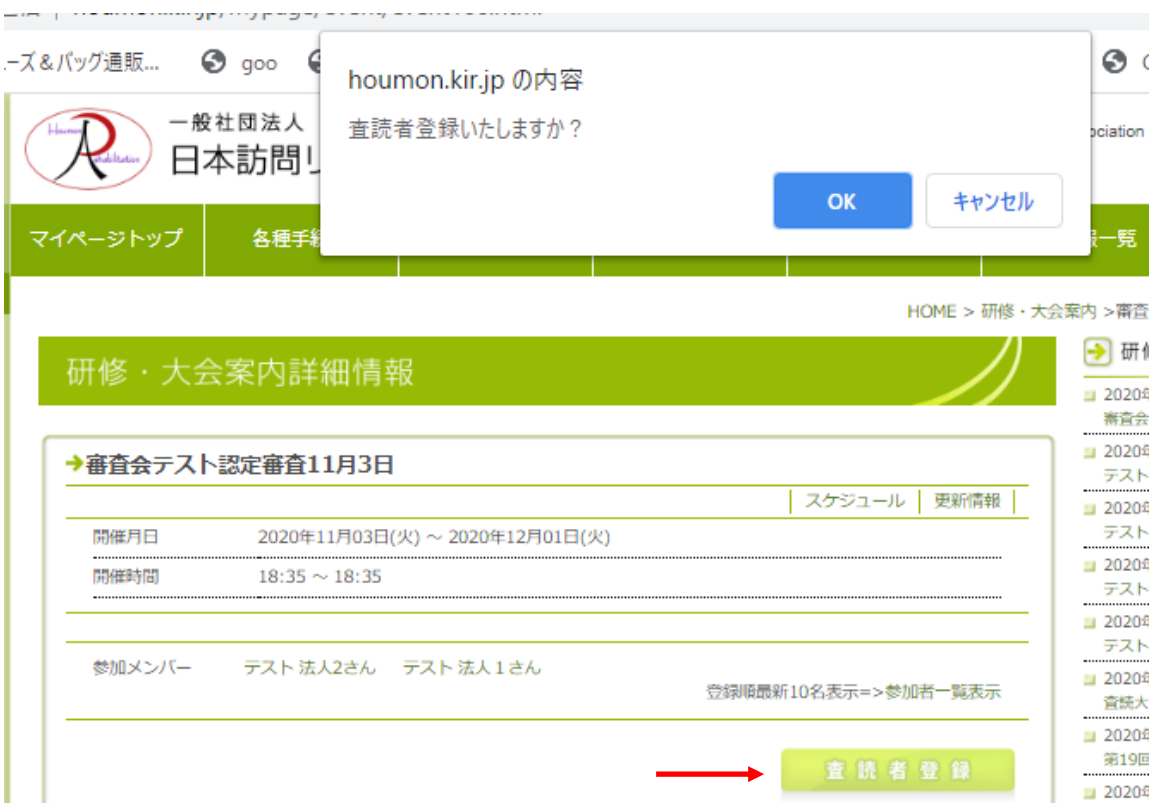

右下の【査読者登録】ボタンを押すと上部に確認メッセージが表示されます。

5. 認定訪問療法士以外の ID では下記のように登録ボタンが表示されません。

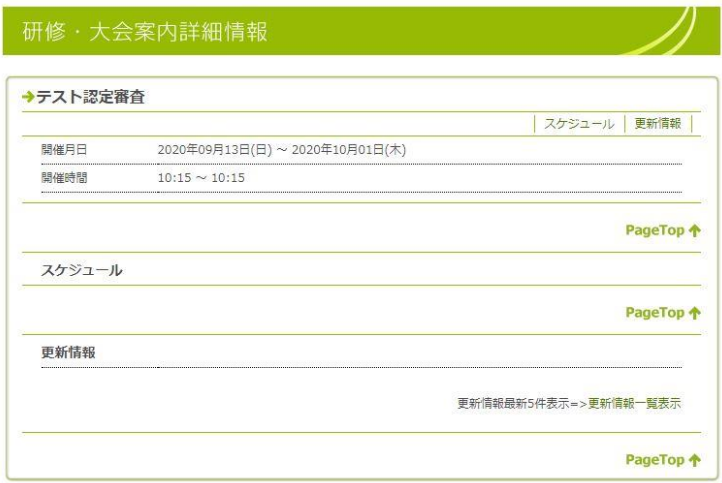

6.一度査読者として登録すると二重登録できません

査読者登録した ID でログインし該当ページを表示しても下記のように登録済みの表記

# 研修·大会案内詳細情報

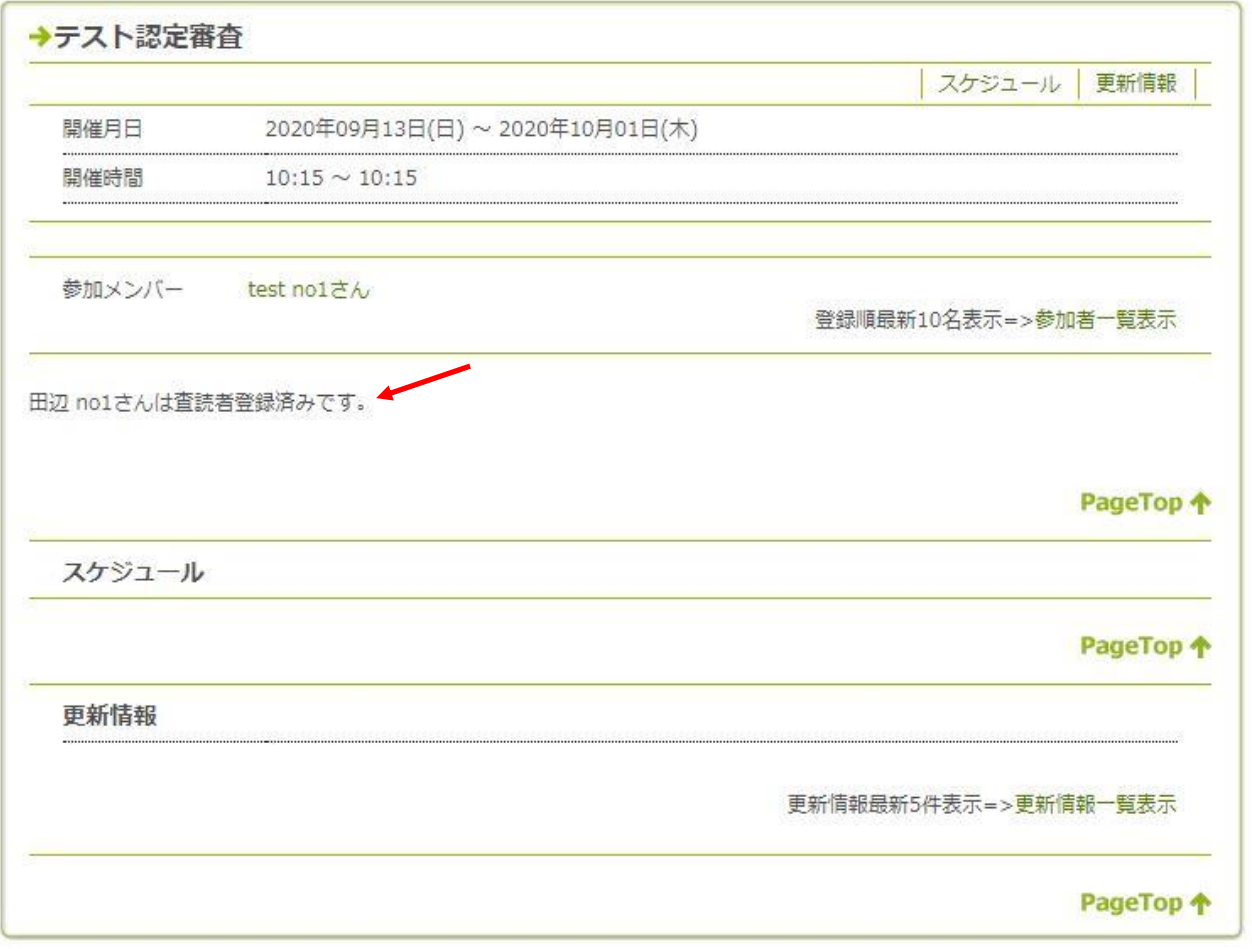

# 2.査読の実施

【査読者】

- 1. 査読者に登録したIDでログイン後、該当研修会ページにすすむ
- 2.【査読開始】ボタンをクリック

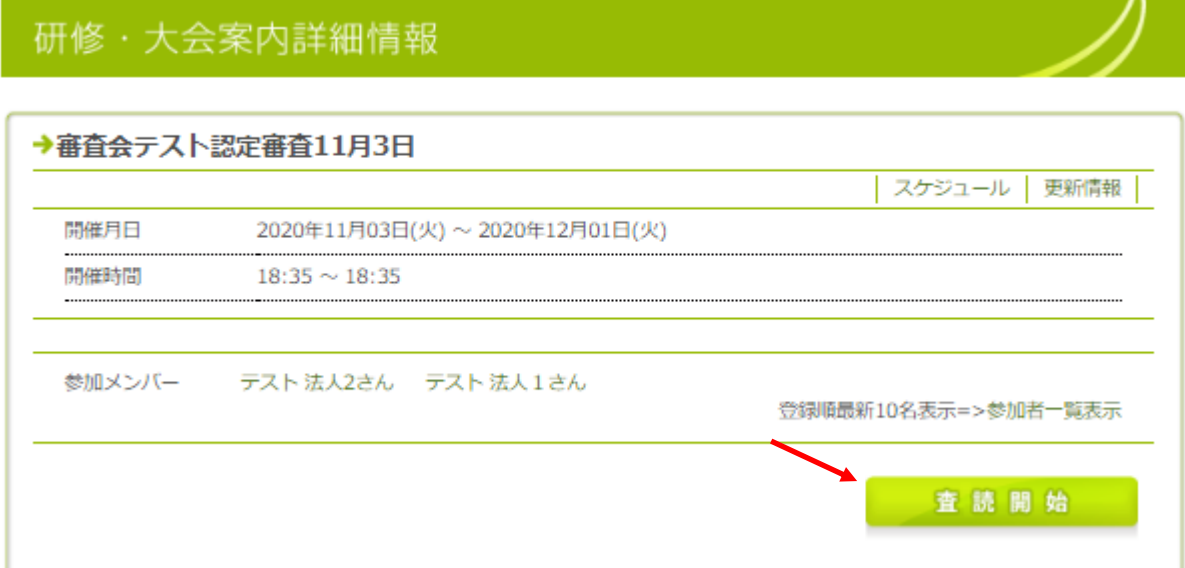

### 3.担当する抄録が表示される

査読ボタンをクリックする

## 研修·大会案内詳細情報

### →杳読一覧・杳読大会

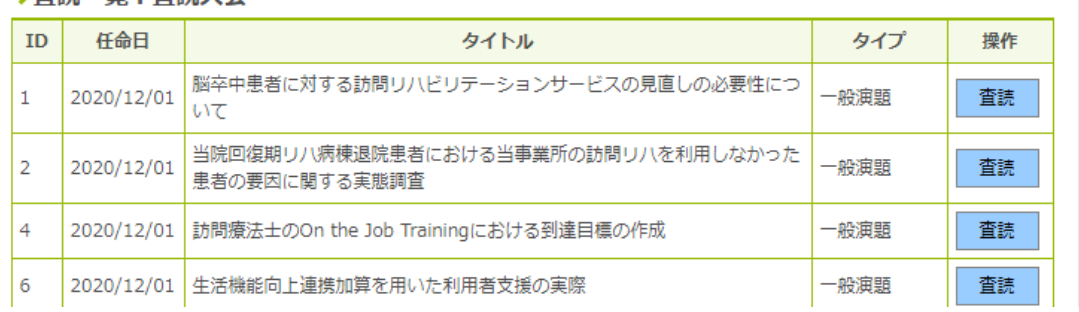

## 4.査読画面(下記図の左が上、右が下半分を示す)

各項目を入力し入力内容の確認ボタンを押す

## 研修·大会登録&編集

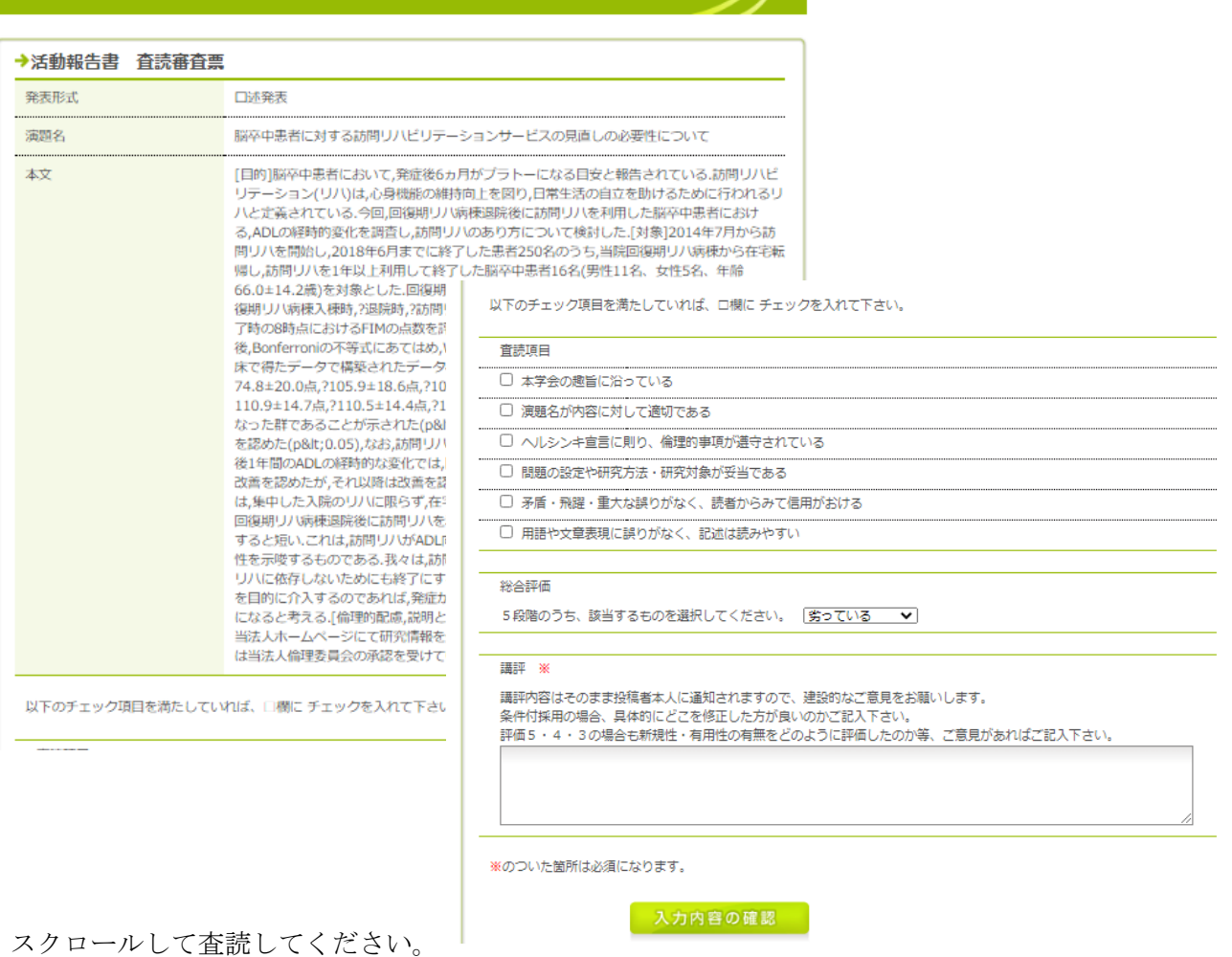

### 5. 下記の確認画面で【登録する】を押す

## 研修·大会登録&編集

### →活動報告書 査読審査票

以下のチェック項目を満たしていれば、口欄にチェックを入れて下さい。

#### 查読項目

....

---------

...........

..........

-----------

■ 本学会の趣旨に沿っている -------

■ 演題名が内容に対して適切である

■ ヘルシンキ宣言に則り、倫理的事項が遵守されている

■ 問題の設定や研究方法・研究対象が妥当である

■ 矛盾・飛躍・重大な誤りがなく、読者からみて信用がおける

■ 用語や文章表現に誤りがなく、記述は読みやすい

#### 総合評価

..................

5段階のうち、該当するものを選択してください。 大変優れている

#### 講評 ※

講評内容はそのまま投稿者本人に通知されますので、建設的なご意見をお願いします。 条件付採用の場合、具体的にどこを修正した方が良いのかご記入下さい。 評価5・4・3の場合も新規性・有用性の有無をどのように評価したのか等、ご意見があればご記入下さい。 あああああ

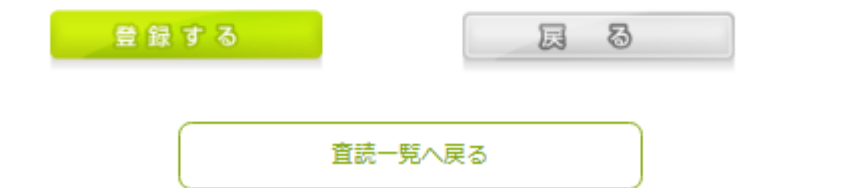

## 6.登録すると下記の画面に戻る 期間中査読のやり直しが行えます。担当する報告書について査読を行ってください。

# 研修·大会案内詳細情報

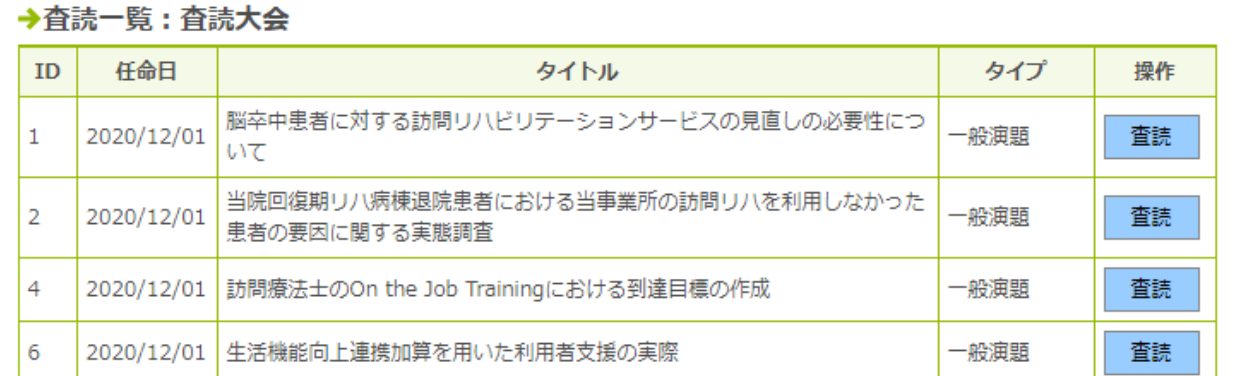

期間中何度でも上書きで審査内容を変更することができます。

## ●発表形式

発表形式には、口述発表とフレッシャーセッションの別が表示されます。

## 研修·大会登録&編集

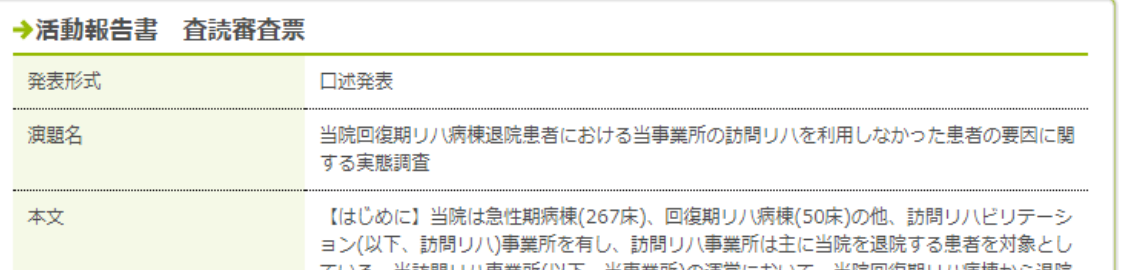

# 研修·大会登録&編集

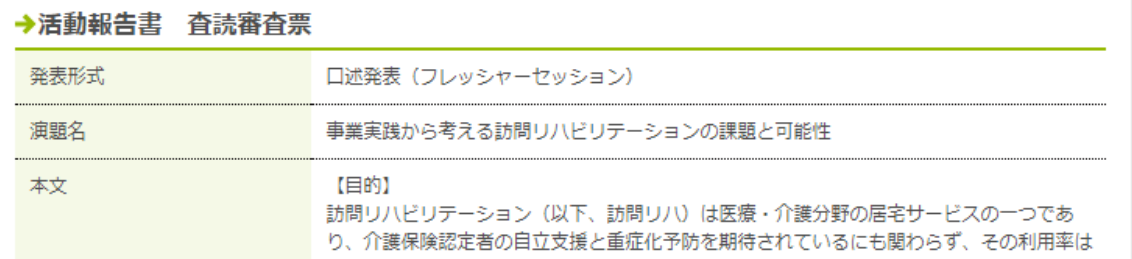

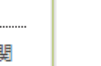

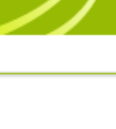

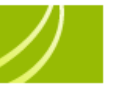